PUBLIC

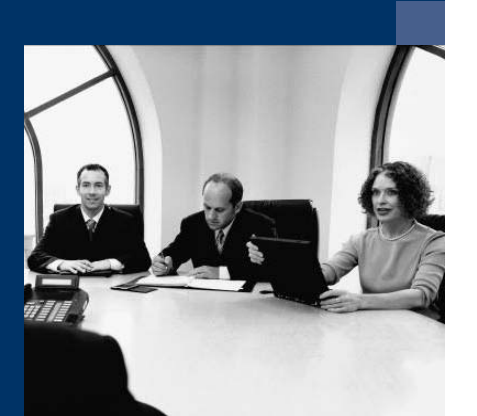

How to Use E-Mail in SAP Business One

# Solutions from SAP

# SAP Business One 2005 A SP01

February 2007

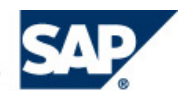

#### **Contents**

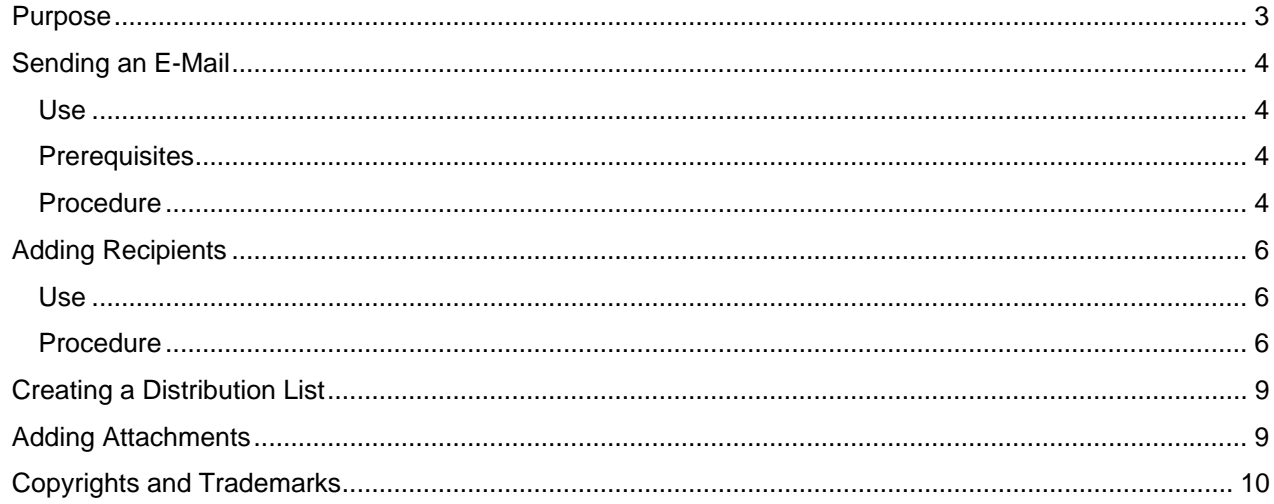

# <span id="page-2-0"></span>**How to Use E-Mail in SAP Business One**

## **Purpose**

This document explains how to utilize the e-mail capabilities of SAP Business One.

The application enables you to:

- Send e-mails directly from a document
- Create recipients
- Automatically insert predefined contact information of business partners
- Create distribution lists
- Add attachments

# <span id="page-3-0"></span>**Sending an E-Mail**

### **Use**

You use the *Send Message* window to write your message, specify recipient details, attach your documents, access the *Add Recipient* window, and send the message.

You can send your e-mail message to any number of recipients.

## **Prerequisites**

- You are using SAP Business One Release 2005 A SP01.
- The SBO Mail Server is configured for use. For more information, see the installation guides for *DB2, SQL,* and *Sybase* on the release-specific documentation pages of the SAP Business One Customer Portal at [http://channel.sap.com/sbocustomer/documentation.](http://channel.sap.com/sbocustomer/documentation)

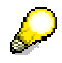

If you are an SAP Business One partner, you can watch an expert empowerment session on the SBO mailer in the SAP Business One Channel Partner Portal.

- You have an e-mail address defined in the *User - Setup* window.
- $\rightarrow$  You have defined the attachment path: *Administration* → *System Initialization* → *General Settings* →  $Path \rightarrow Attachments$ .

## **Procedure**

- 1. To open the *Send Message* window, do one of the following:
	- © From the menu bar, choose *File* → Send → *E-Mail*.
	- $\circ$  When a marketing document is open, choose the e-mail icon from the icon toolbar.
- 2. Specify each recipient to whom you need to send the message. For information, see *[Adding](#page-5-1)  [Recipients](#page-5-1)*, further in this document.

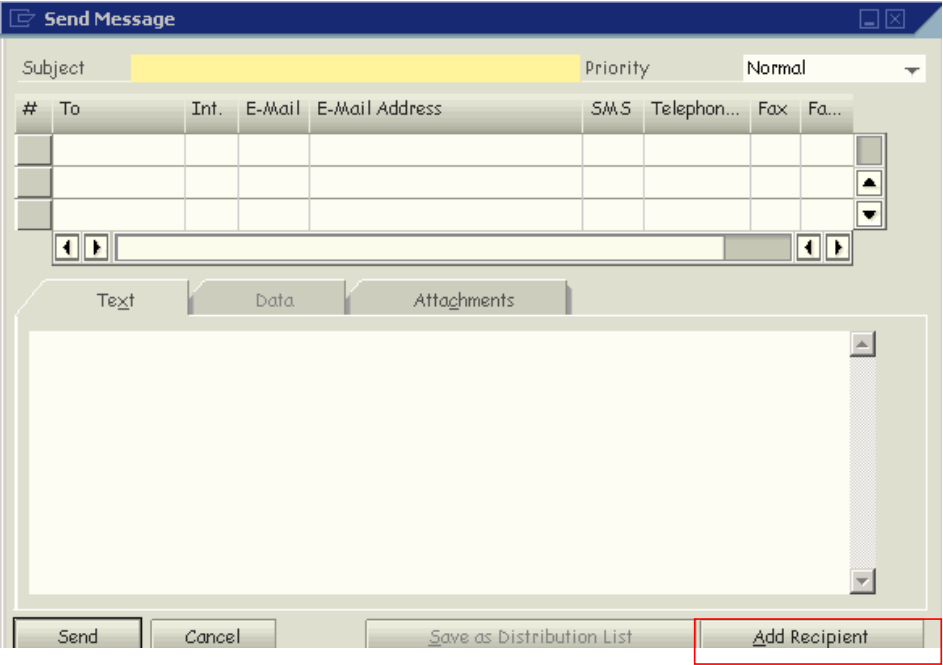

- 3. Attach any necessary documents.
	- { If you open the window through the *File* menu, use the *Attachments* tab. For information, see *[Adding Attachments](#page-8-1)*, further in this document.
	- { When you open the window from an open document, the application prompts you to attach the current document to the e-mail message. Choosing Yes automatically adds the document as a JPG file, while simultaneously saving it to the predefined attachments path.
- 4. Specify the remaining details:
	- { In the *Subject* field, specify a title.
	- { Select the correct *Priority* option.
	- { To send your message to an e-mail address, select the appropriate checkboxes in the *E-Mail* column.
	- { To send your message internally, select the appropriate checkboxes in the *Int* column.
	- { On the *Text* tab, type in the body of the message.

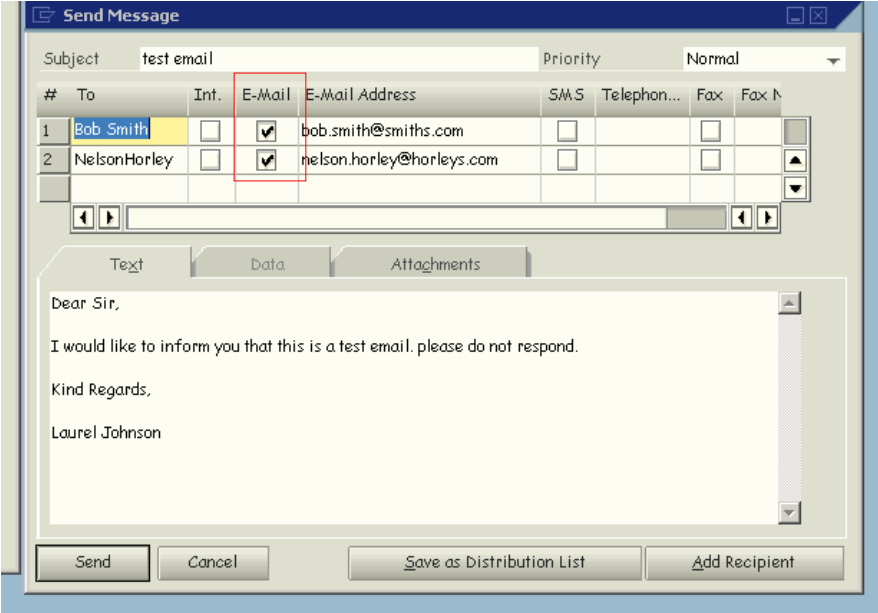

- 5. If necessary, edit any field in order to change the information, for example, you can change the name in the *To* field.
- 6. Choose *Send*.

# <span id="page-5-1"></span><span id="page-5-0"></span>**Adding Recipients**

### **Use**

You can add the e-mail addresses of recipients either manually or by inserting them from the *Users*, *Contact Persons*, and/or *Distribution List* tabs of the *Add Recipient* window.

## **Procedure**

#### **Adding Recipients Manually**

- 1. In the *Send Message* window, on the *Data* tab, choose *Add Row*. This activates the first row for usage.
- 2. Specify values for the *To* and *E-Mail Address* fields.
- 3. Repeat as needed.

#### **Using the Add Recipient Window**

- 1. In the *Send Message* window, choose *Add Recipient*. The *Add Recipient* window opens, displaying three tabs.
- 2. Add recipients from the tabs, as needed, according to the instructions provided below for each tab.
- 3. Choose *OK*.

The selected recipients are added to the *Send Message* window.

#### **Users Tab**

The entries in the *User Name* column are users with an e-mail address defined in *Administration*  $\rightarrow$  *Setup*  $\rightarrow$ *General* → *Users*.

To choose a user, select the checkbox corresponding to the user name.

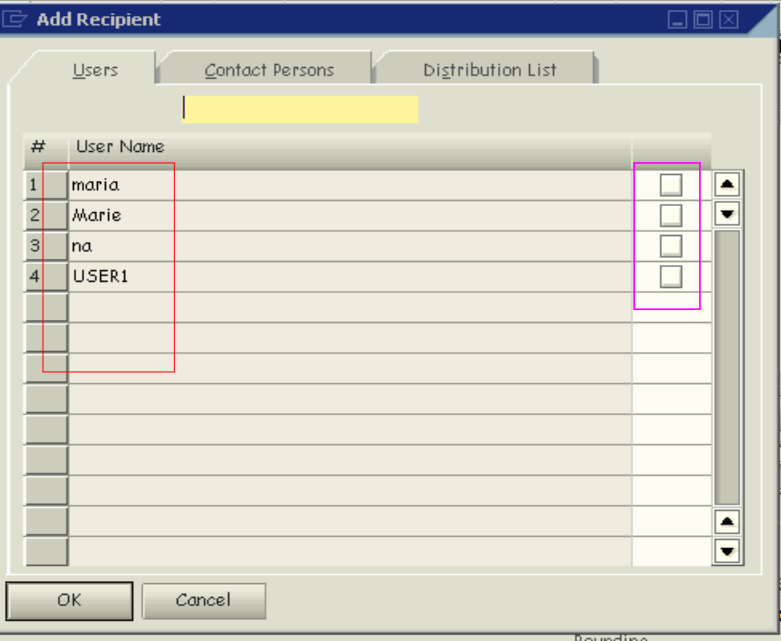

#### **Contact Persons Tab**

This tab displays all the contacts of the business partners defined in the database.

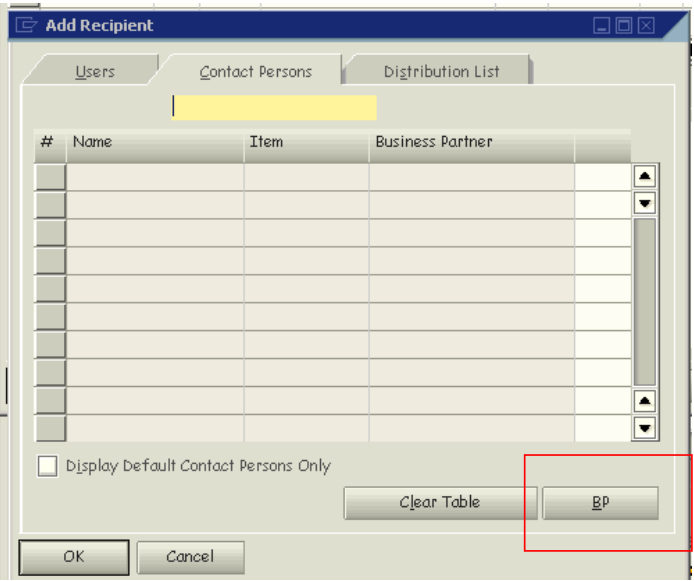

1. To select a business partner contact, choose *BP*.

The *Choose BP* dialog box opens.

2. In the *Code* fields, press TAB in the *From* and *To* fields to open the *List of Business Partners* window.

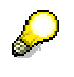

Only business partners with defined contacts appear in the list.

- 3. Select the required business partners and choose *OK*. The contacts of the chosen business partners are added to the *Contact Persons* tab.
- 4. To add the contacts to the recipients list, select their corresponding checkboxes.

If a contact has no defined e-mail address, only the name appears in the *Send Message* window. You need to specify manually the value for the *E-Mail Address* field.

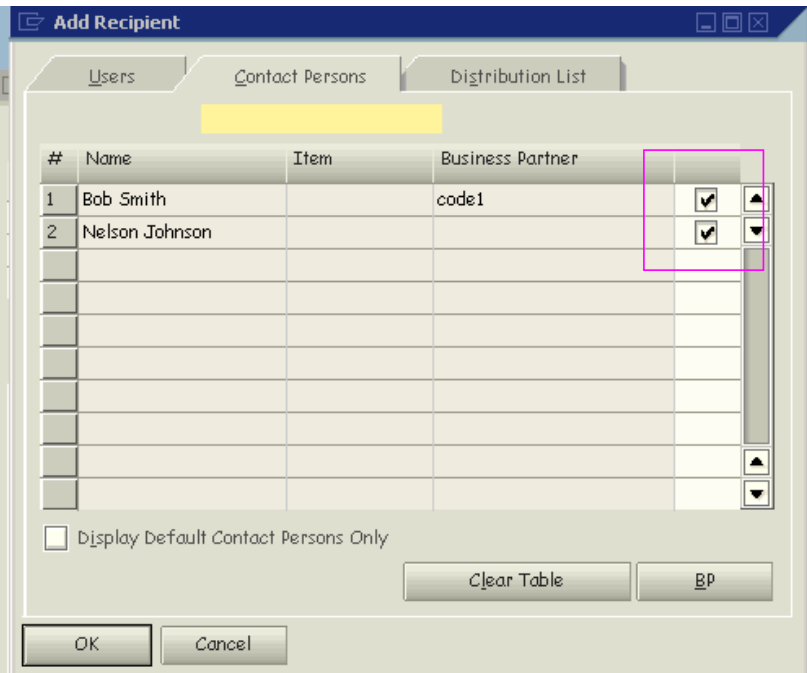

- { If the *Display Default Contact Persons Only* checkbox is selected, only those contacts that are defined as default for the chosen business partners are displayed.
- o If a business partner has more than one contact, all of these are displayed.
- { To delete all the contacts displayed on this tab, choose *Clear Table*.

#### <span id="page-8-0"></span>**Distribution List Tab**

To choose a distribution list, select its corresponding checkbox.

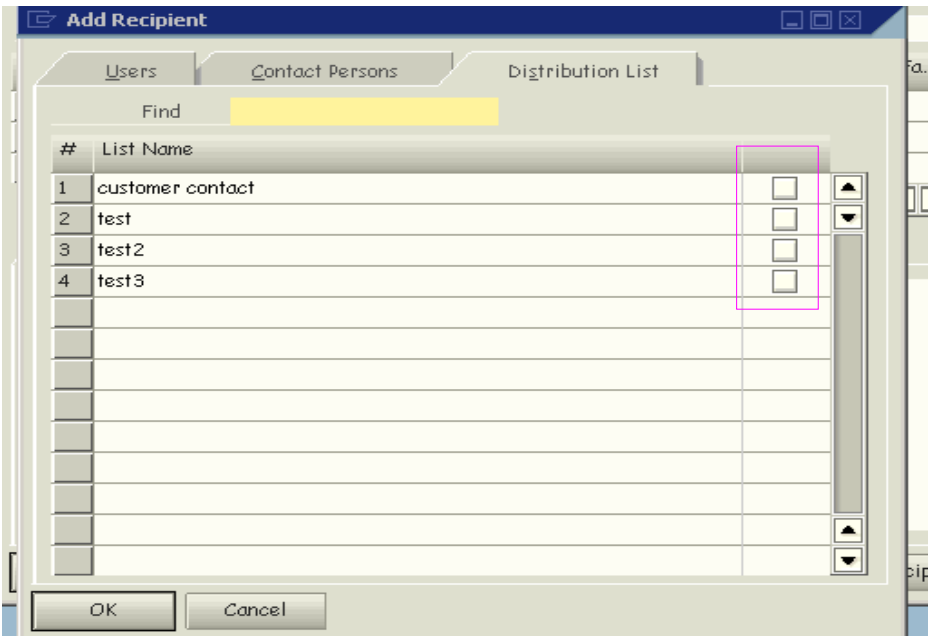

All of the contacts in a distribution list populate the *Send Message* window.

To create a new distribution list, see *[Creating a Distribution List](#page-8-2)*, further in this document.

## <span id="page-8-2"></span>**Creating a Distribution List**

A distribution list comprises all the selected entries in the *E-Mail Address* column of the *Send Message* window.

To create a distribution list:

- 1. In the *Send Message* window, select all the rows you want to include in the distribution list.
- 2. Choose *Save as Distribution List*.

The *Save as Distribution List* window opens.

3. In the *List Name* field, specify a name for the distribution list, and choose *Save*.

To remove a distribution list, highlight the name and choose *Remove*.

## <span id="page-8-1"></span>**Adding Attachments**

On the *Attachments* tab in the *Send Message* window, choose *Browse*, and select the file from its saved location. The file is displayed in the first available row.

- To view an attachment before sending it, highlight the document and choose *Display*.
- To remove an attachment, highlight the row and choose *Delete.*

# <span id="page-9-0"></span>**Copyrights and Trademarks**

© Copyright 2007 SAP AG. All rights reserved.

The current version of the copyrights and trademarks at<http://channel.sap.com/sbocustomer/documentation> is valid for this document.